## IMPRESIÓN DE LIQUIDACIÓN

Paso a paso para impresión de liquidación de matrícula

Paso 1

Menú de servicios

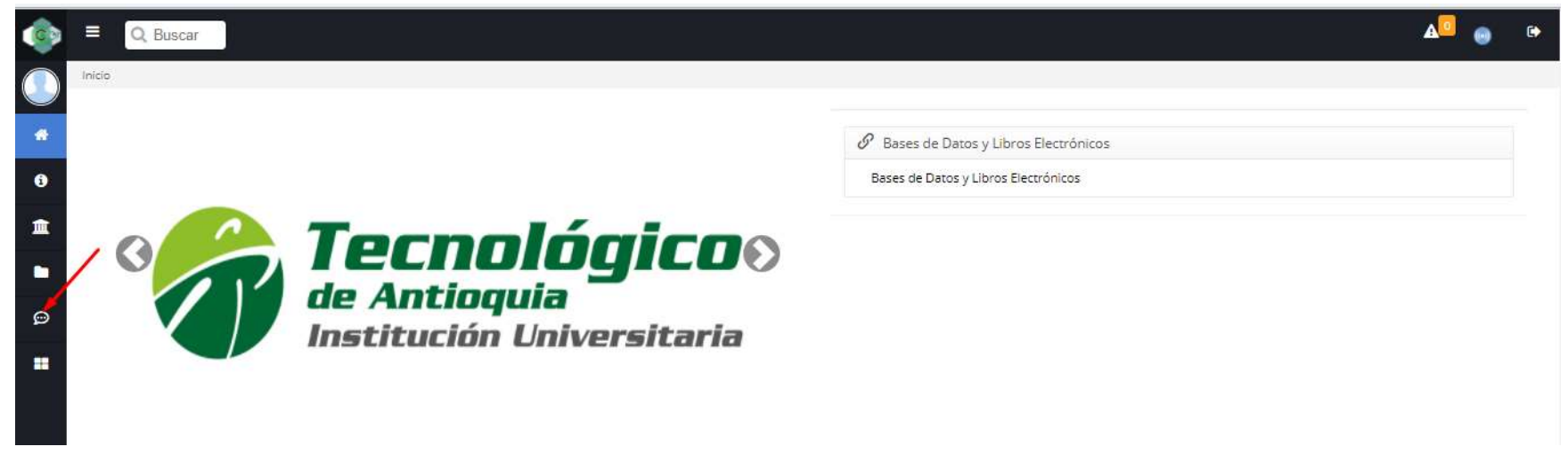

Seleccionar el menú financiero

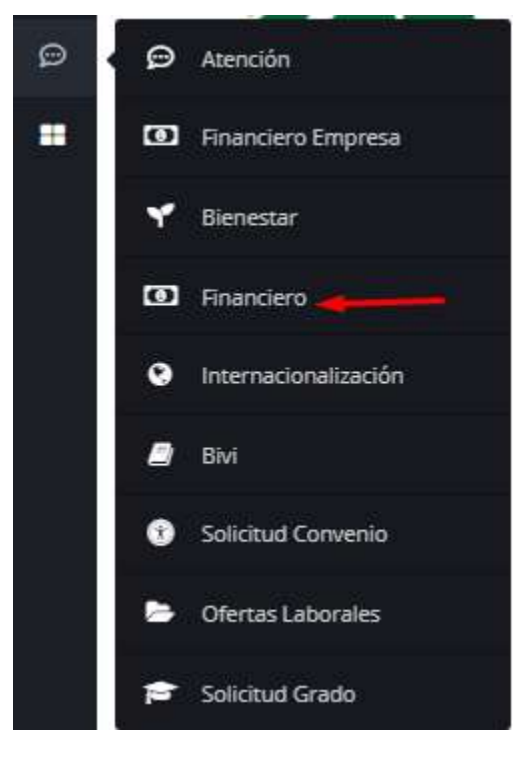

Seleccionar la opción Financiero

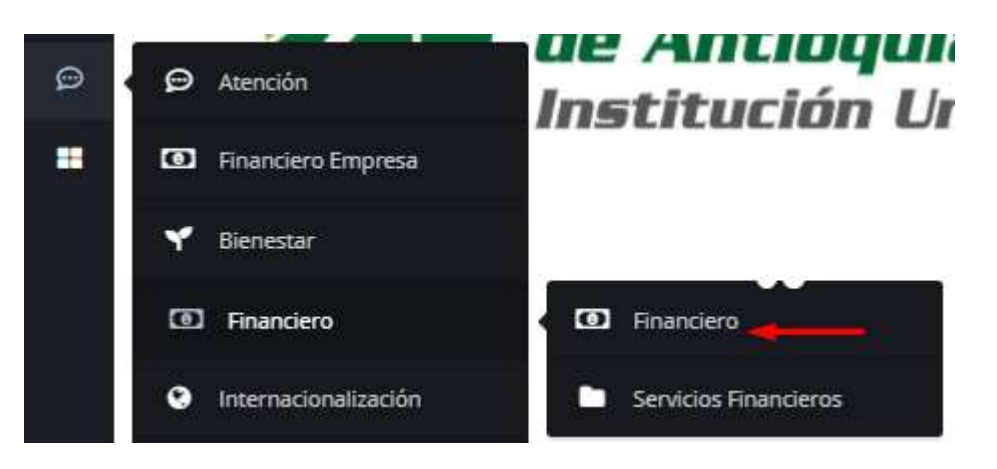

El sistema carga la información de documentos financieros

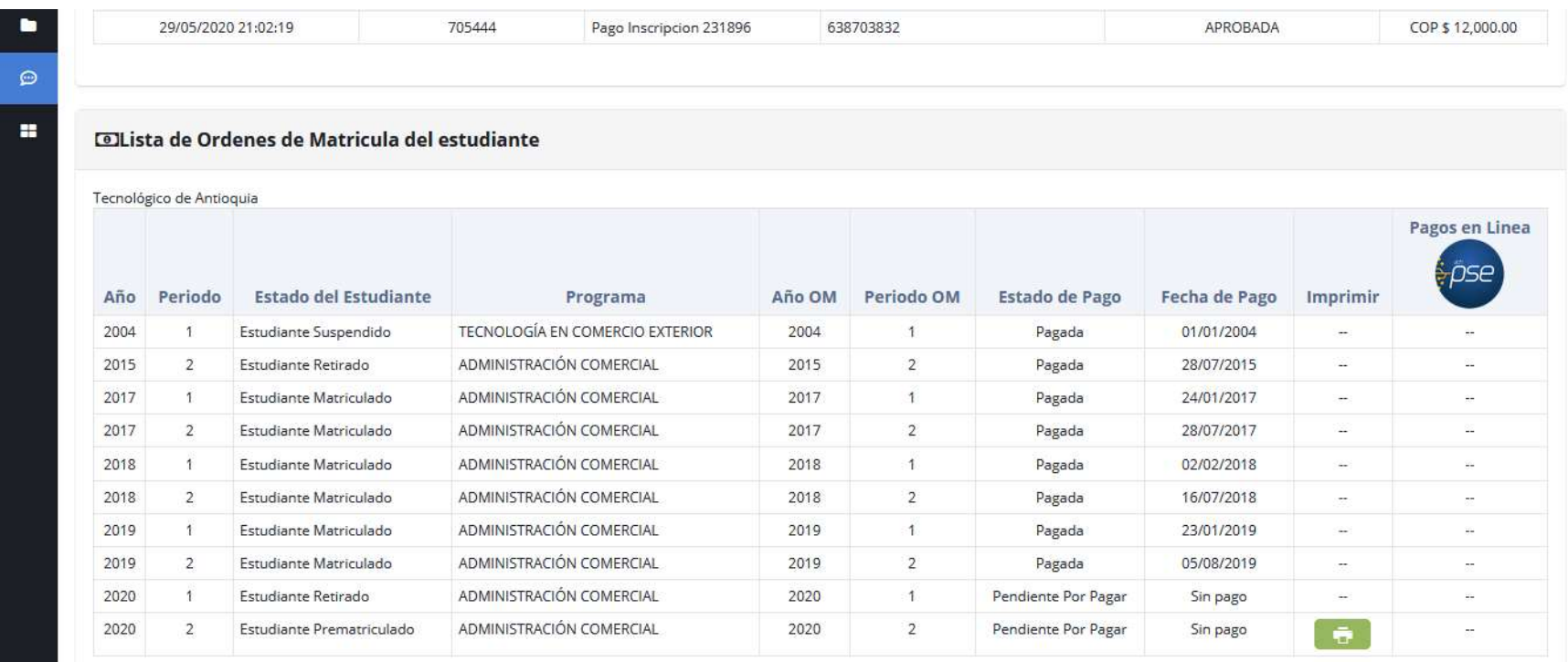

## En la lista de órdenes de matrícula del estudiante identificar la del semestre que corresponda y seleccionar el botón imprimir

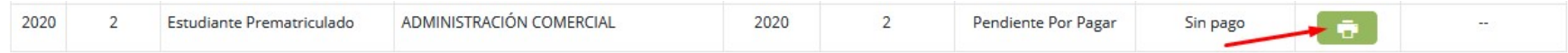

Al seleccionar el botón imprimir el sistema muestra la siguiente advertencia

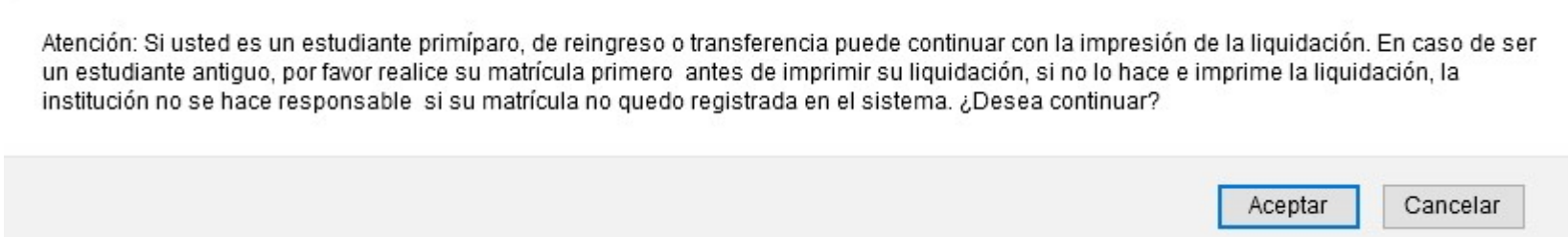

Seleccionar el botón "Aceptar" y el sistema genera la liquidación correspondiente y habilita los botones de PSE y Tarjeta de crédito

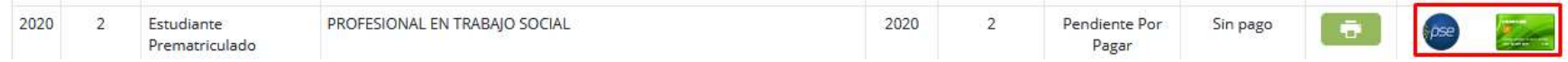

Nota: Recordar que solamente se habilitaran los botones de PSE y Tarjeta de crédito luego de imprimir la liquidación.